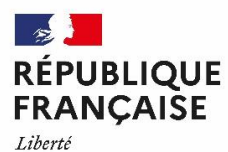

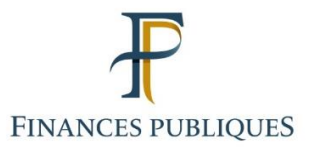

# Guide usager Télé TD

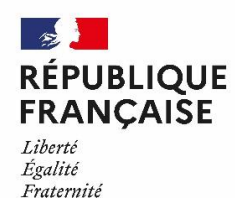

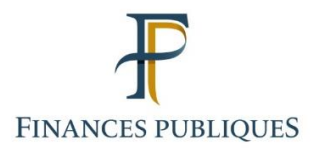

#### **PARTIE I – Accès au service Tiers Déclarants**

### **PARTIE II - L'application TéléTD**

- 1 Accueil
- 2 Déposer un fichier
- 3-Cas du dépôt d'un état « néant » pour les collectes EAI (FATCA, CRS/DAC2 ou DPI-DAC7)
- 4 Saisie d'un formulaire en ligne
- 5 Consultation les informations sur les dépôts

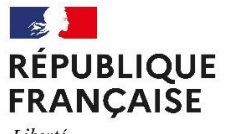

Liberté Égalité Fraternité

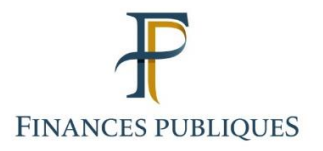

## I - Accès au service Tiers déclarants

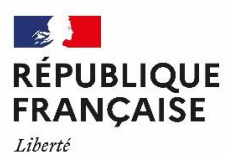

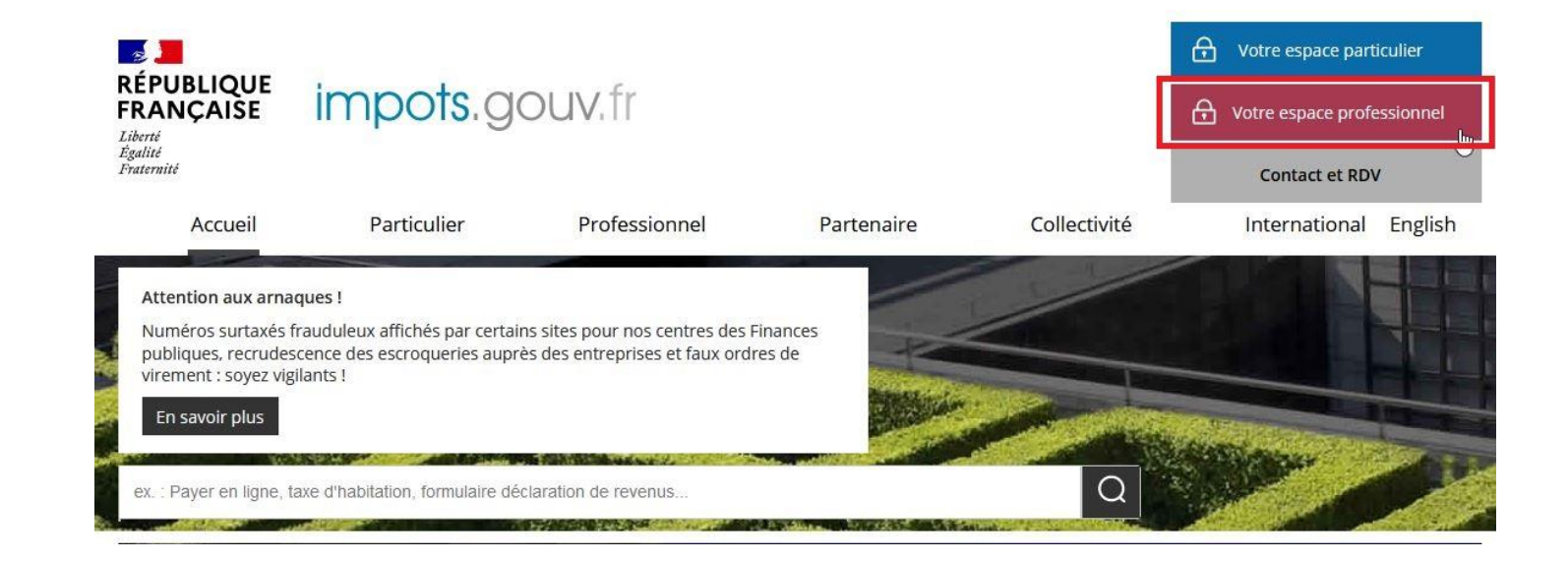

Depuis la campagne de collecte 2023, l'accès au service Tiers Déclarants s'effectue depuis l'«Espace professionnel » du site impots.gouv.fr (https://www.impots.gouv.fr/accueil).

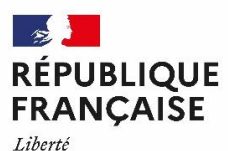

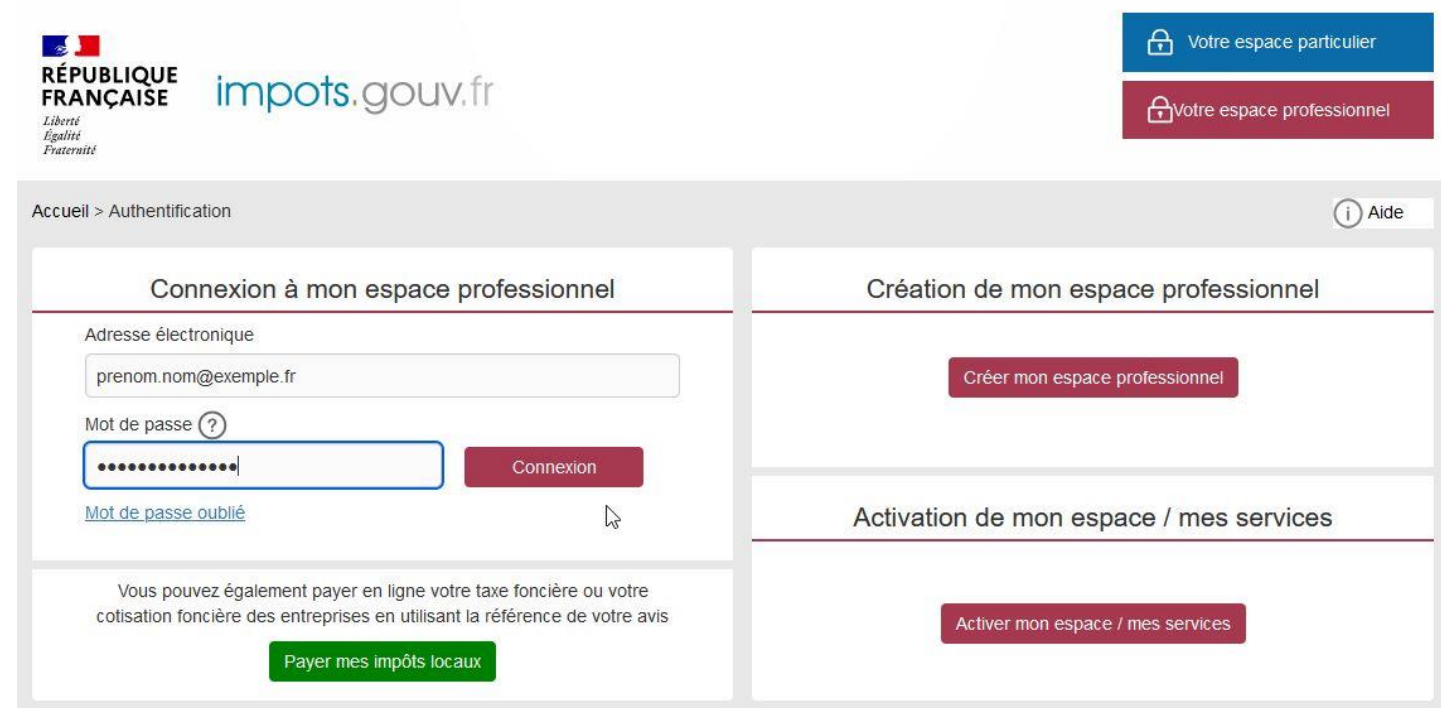

#### L'utilisateur doit disposer d'un espace professionnel et être habilité au service « Tiers Déclarants » pour chaque dossier (numéro SIREN ou IDSP) pour lequel il doit effectuer une déclaration.

Des fiches focus sur les téléprocédures sont accessibles depuis l'« Aide » de l'espace professionnel :

- Gestion de l'espace professionnel (création, modification,...)
- Gestion des services en ligne (habilitations, adhésion, délégations,...)

L'utilisateur disposant d'un espace professionnel s'authentifie au moyen d'une adresse électronique et d'un mot de passe.

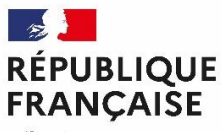

Liberté Égalité Fraternité

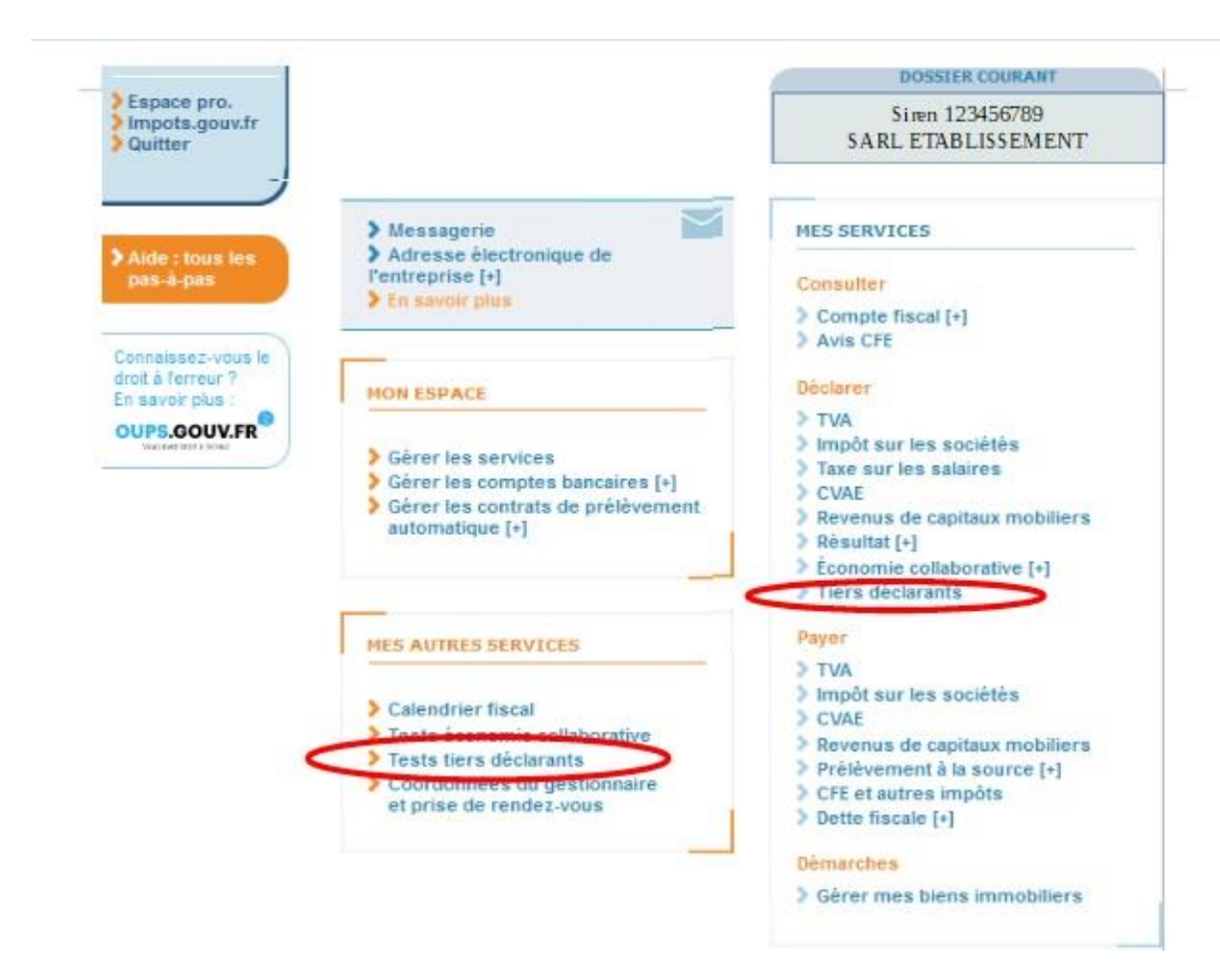

L'utilisateur connecté à son espace professionnel, avec un dossier courant habilité au service Tiers Déclarants, dispose de liens sur 2 services:

- Mes services > Tiers déclarants : accès à l'application TéléTD en mode production réelle pour le dépôt des déclarations.
- Mes autres services > Tests tiers déclarants : accès à la plateforme de test. La plateforme de test est seulement ouverte à certaines périodes. La période d'ouverture de la plateforme de test est indiquée dans le cahier des charges du type de fichiers à tester.

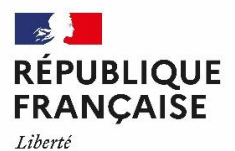

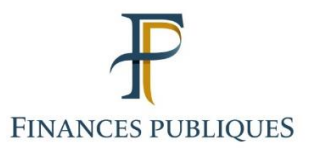

# II - L'application TéléTD

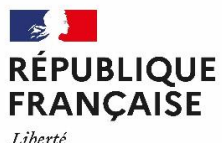

#### 1 - Accueil

Liberté Égalité Fraternité

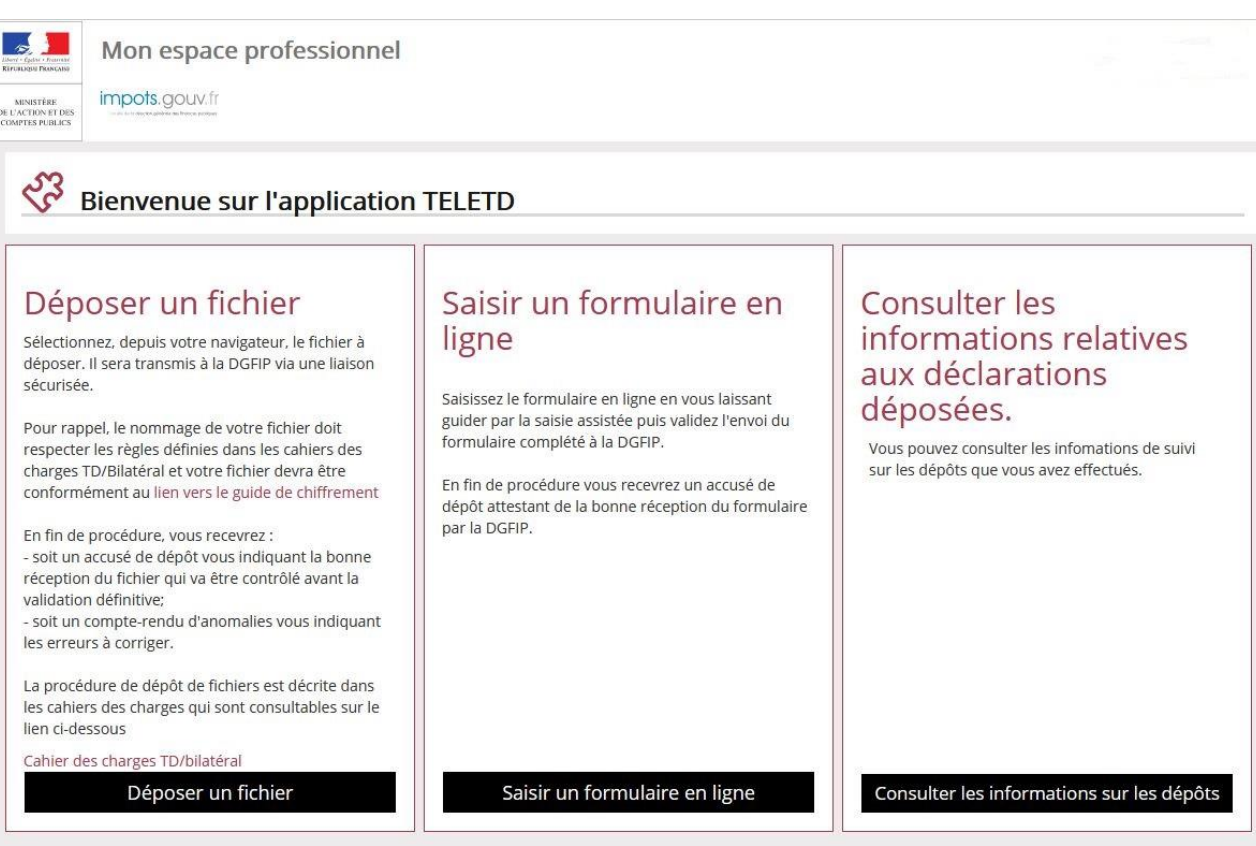

Après avoir cliqué, dans son Espace professionnel, sur le service « Tiers déclarants » (pour les dépôts réels pendant la campagne de collecte) ou « Tests tiers déclarants » (phase de test des fichiers), l'utilisateur accède à la page d'accueil de l'application TéléTD.

3 choix sont alors possibles :

- Déposer un fichier : accès à la transmission par internet d'un fichier TD/Bilatéral ;
- Saisir un formulaire en ligne : accès à la déclaration en ligne des données par saisie de formulaire en ligne (disponible pour les déclarations 2460 Salaires et honoraires, 2561 Revenus de Capitaux Mobiliers, DAS2 Honoraires, vacations, commissions, 2466 Pensions et rentes, 2093 Achats au détail de métaux ferreux et non ferreux);
- Consulter les informations sur les dépôts : accès aux informations relatives aux déclarations déposées par l'utilisateur.

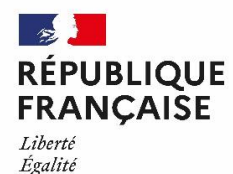

Fraternité

 $\mathbf{r}$ 

#### 2-Déposer un fichier

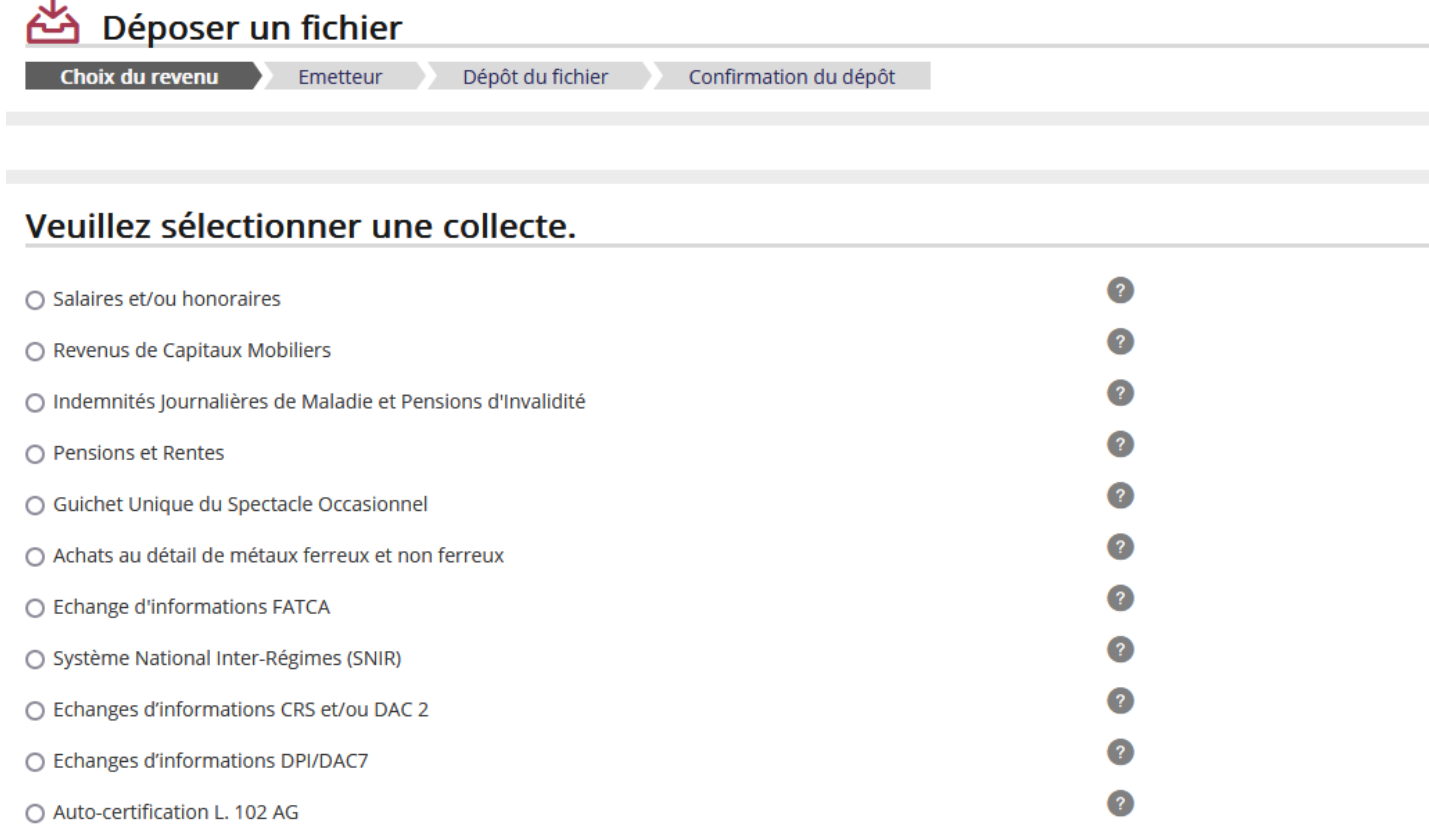

Après avoir cliqué sur « Déposer un fichier », l'utilisateur:

> 1. Sélectionne le type de collecte pour laquelle un dépôt de fichier va être effectué

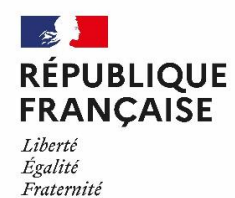

#### 2-Déposer un fichier

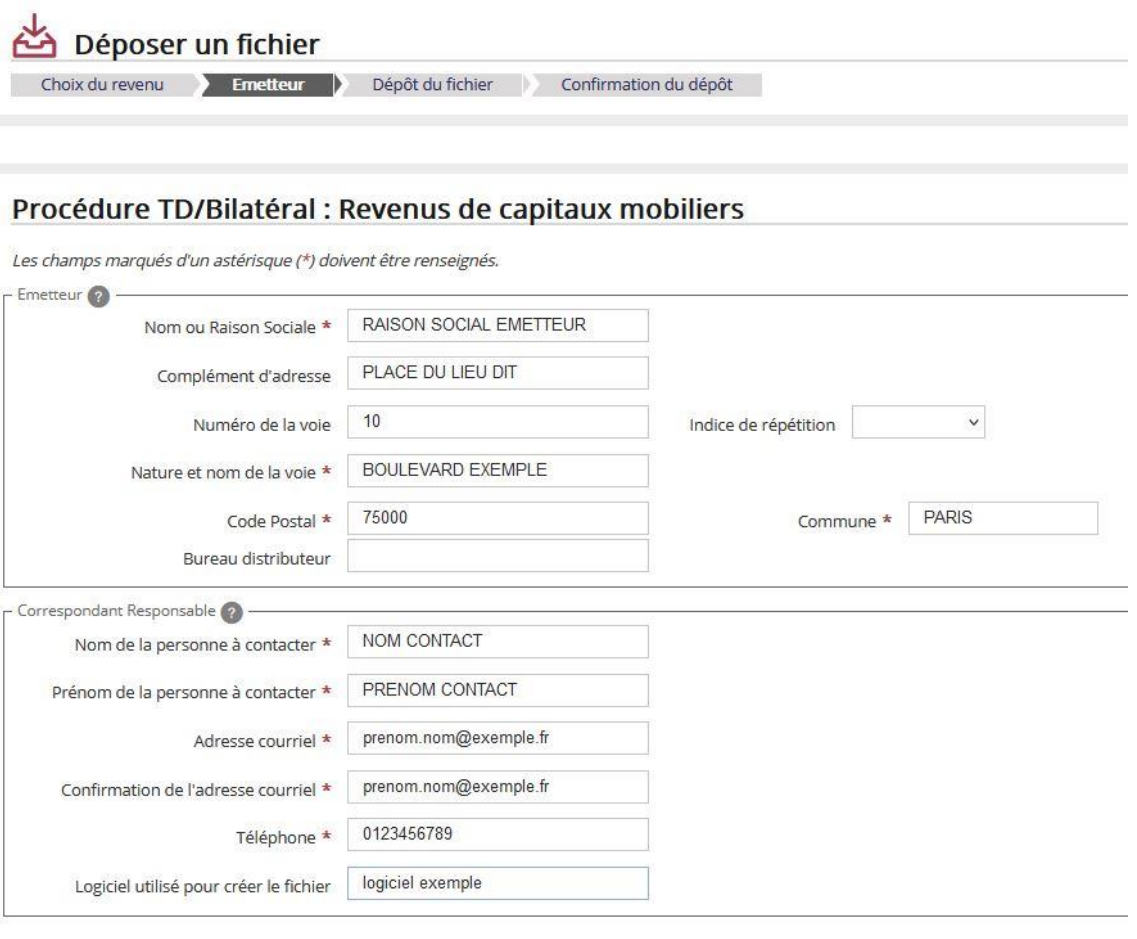

Précedent

Suivant

2. L'utilisateur remplit ensuite le bordereau avec les informations relatives à l'émetteur de la déclaration, et du correspondant responsable du dépôt.

L'adresse courriel renseignée est l'adresse à laquelle seront adressés les résultats des contrôles, relatifs à ce dépôt.

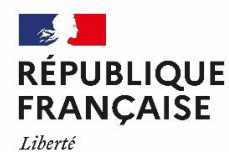

#### 2 – Déposer un fichier

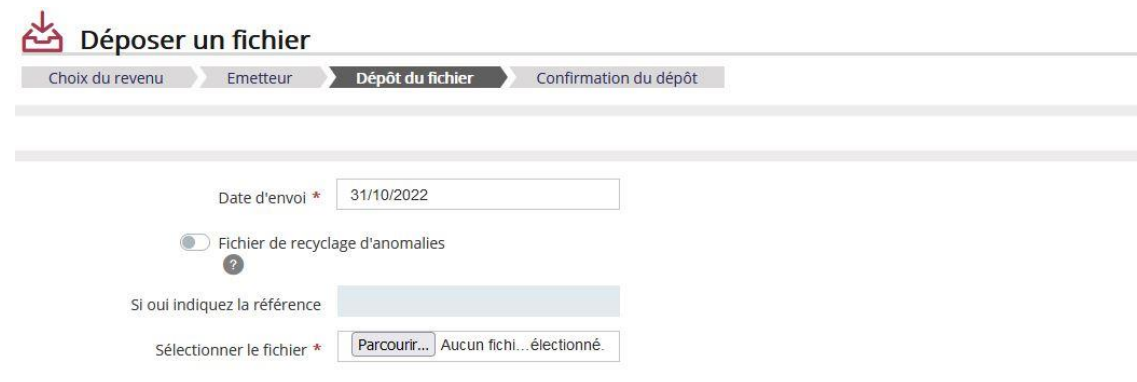

Veuillez patienter jusqu'à l'affichage de la confirmation du dépôt

Quelques informations sur le format et l'intitulé du fichier déposé

- . Ces fichiers devront être de type séquentiel en format fixe, et faire l'obiet d'une codification en US-ASCII sur 8 bits (ISO 8859-1). Les fichiers de type .pdf. .xls. .doc. .mp3... ou de format EBCDIC sont proscrits.
- · Aucun caractère de contrôle n'est autorisé, ainsi que les caractères spéciaux (pas de retour chariot, saut de ligne, fin de fichier, ...). Les seuls caractères autorisés sont ceux de la plage hexadécimale 0x20 à 0x7E.
- · Les fichiers doivent respecter la règle de nommage définie dans Les cahiers des charges TD/Bilatéral : Pour rappel le nom de fichier doit être de la forme: valeurfixe Millésime SIREN ou SIRET ordre horodatage.extension où l'extension intègre le format du fichier + la compression+ le chiffrement. Exemple:
	- Pensions, retraites : DPEN\_2022\_123456789\_001\_20220115101220.txt.gz.gpg
	- o Indemnités journalières de maladie : DIIM 2022 123456789 001 20220115101220.txt.gz.gpg
	- RCM: DRCM\_2022\_123456789\_001\_20220115101220.txt.gz.gpg
	- Achats de métaux : DMET\_2022\_123456789\_001\_20220115101220.txt.gz.gpg
- . Les fichiers doivent être compressés au format GZIP. Le choix de l'outil de compression est libre en fonction des plates-formes utilisées (par exemple "gzip" sous Unix, "7-Zip" avec option GZIP sous Windows, ...) tout en restant conforme à l'implémentation standard zlib 1.2.3 au minimum (cf. http://zlib.net/)
- · Les fichiers compressés doivent être chiffrés avec la clé publique de chiffrement disponible dans l'espace Partenaire/tiers déclarants/documentation utile du site impots.gouv.fr

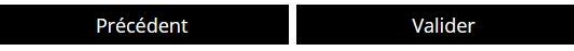

3 - l'utilisateur sélectionne le fichier à transmettre à la DGFiP (en cliquant sur « Parcourir » puis en sélectionnant le fichier sur son poste de travail).

Le fichier doit être préalablement :

- nommé conformément aux règles de nommage (cf. les fiches « Règle de nommage », disponibles dans la documentation relative à chaque type de déclaration : www.impots.gouv.fr/tiers-declarants > rubrique « Les différentes collectes »).

- compressé et chiffré (cf. Guide de compression et de chiffrement (Linux, Windows, MAC))

Il clique ensuite sur « Valider » pour transmettre le fichier.

Si le fichier ne respecte pas la règle de nommage et/ou d'extension, la validation du dépôt est impossible et l'utilisateur est informé par un message sur l'écran.

Si le fichier que l'utilisateur essaie de déposer, a déjà été déposé auparavant (fichier avec le même nommage), la validation du dépôt est également impossible, et l'utilisateur est informé par un message sur l'écran.

Dans le cadre d'un fichier de recyclage d'anomalies, l'utilisateur sélectionne « Fichier de recyclage d'anomalies », indique la référence de recyclage fournie par le centre de traitement de la DGFiP, sélectionne le fichier, puis valide l'envoi.

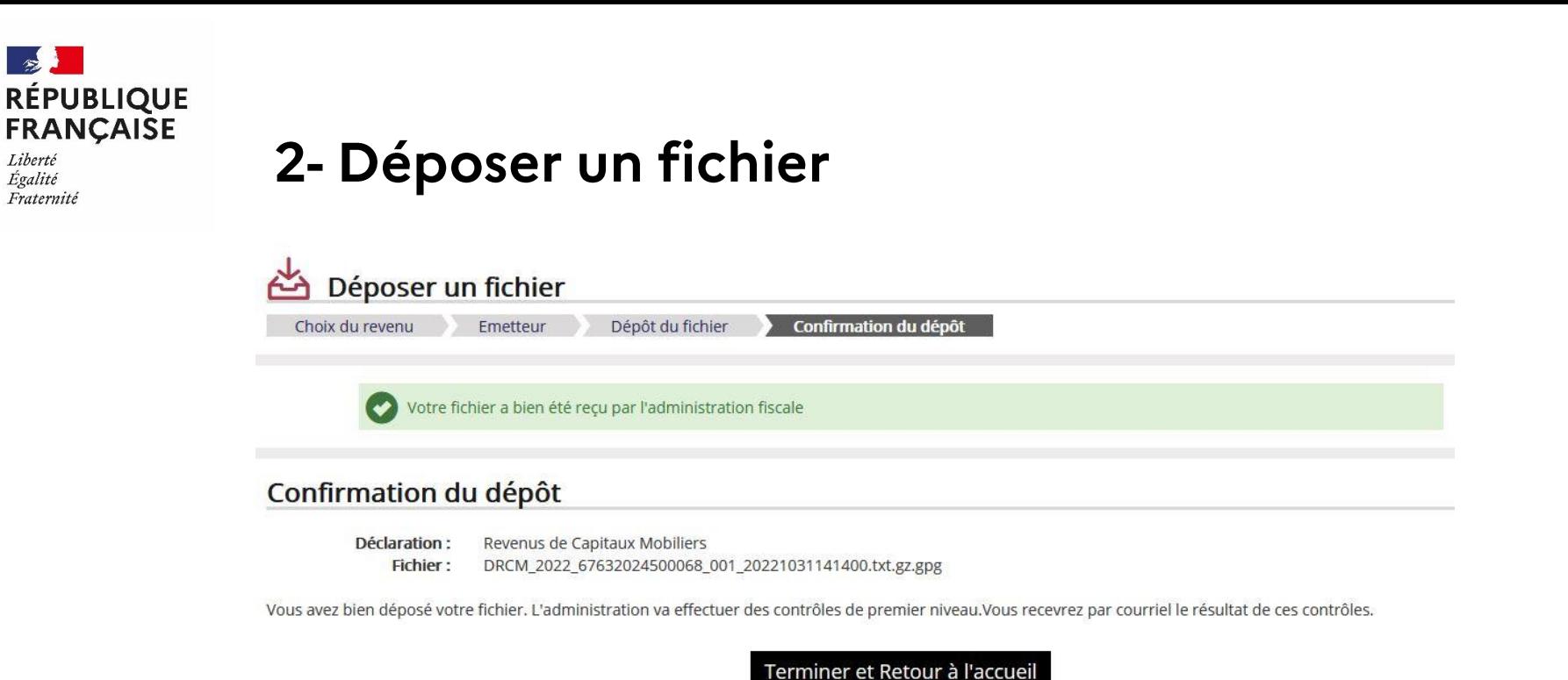

4- Lorsque le dépôt du fichier est validé, l'utilisateur est informé, par un message sur l'écran, de la confirmation de dépôt. À ce stade le fichier est transmis mais n'a pas encore été contrôlé par l'application TéléTD (contrôle de 1<sup>er</sup> niveau).

Après l'exécution d'un batch de traitement (entre quelques minutes et jusqu'à 2h après le dépôt du fichier), l'utilisateur reçoit, à l'adresse courriel renseignée le résultat du contrôle de 1<sup>er</sup> niveau :

- Soit un accusé de dépôt : le fichier est validé par TéléTD et est transmis à l'application cliente, où il sera soumis à un contrôle de 2<sup>nd</sup> niveau. L'utilisateur recevra ultérieurement, par courriel, les résultats du contrôle de 2<sup>nd</sup> niveau.
- Soit un compte rendu d'anomalie : le compte rendu d'anomalie indique la première anomalie rencontrée par le module de traitement, au sein du fichier. Un motif d'anomalie ainsi que le positionnement de l'anomalie sont indiqués. Dans ce cas, le fichier est intégralement rejeté par TéléTD. L'utilisateur doit alors corriger le fichier puis effectuer un nouveau dépôt du fichier. Pour ce nouveau dépôt le fichier ne peut avoir un nommage identique au fichier initialement déposé et rejeté. (À noter que dans ce cas il ne s'agit pas d'un recyclage d'anomalie, aucune référence d'anomalie n'a été transmise à l'utilisateur).

Liberté Égalité Fraternité

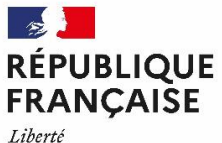

#### 3-Cas du dépôt d'un état « néant » pour les collectes EAI (FATCA, CRS/DAC2 ou DPI/DAC7)

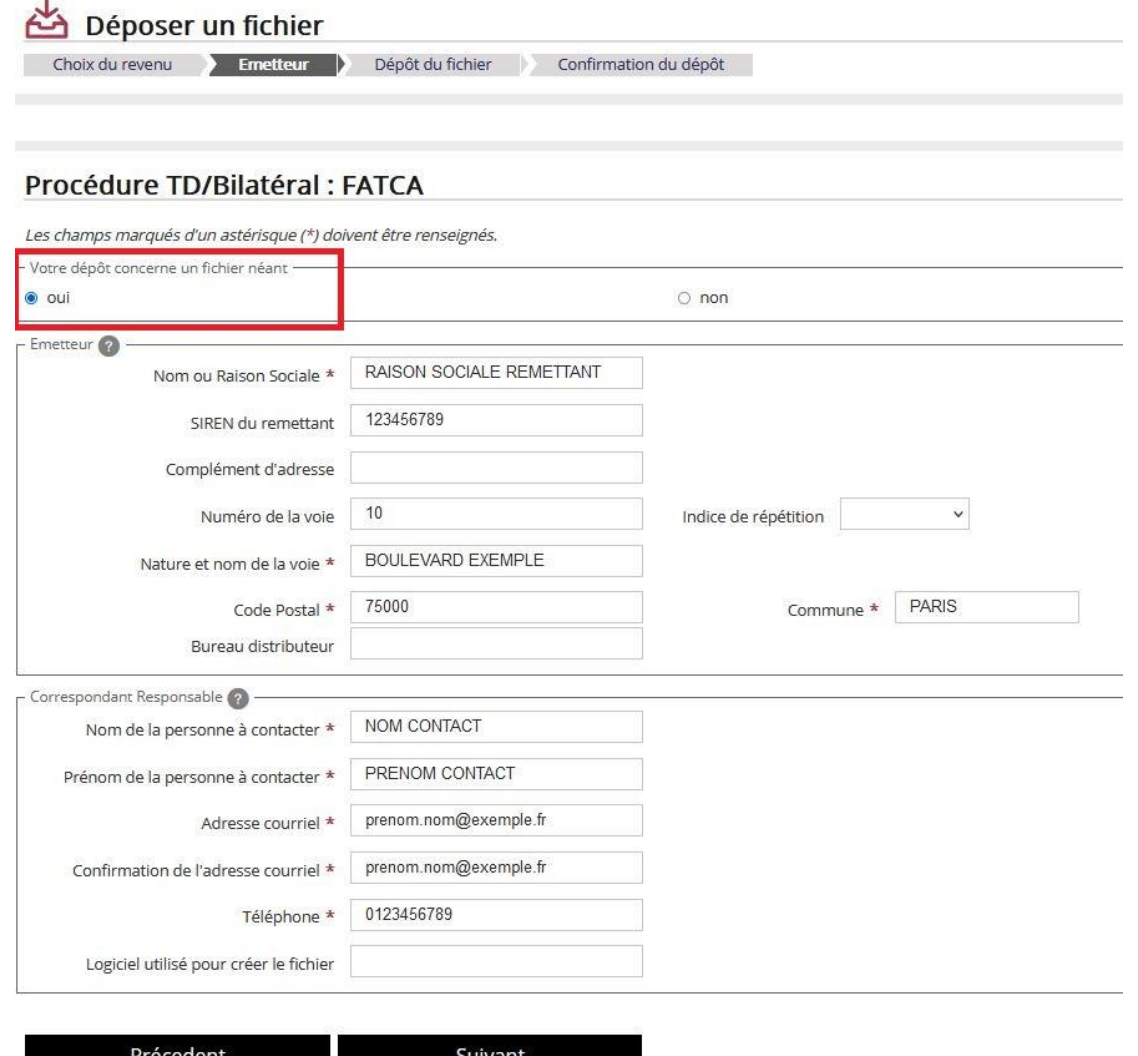

Pour le cas particulier de la transmission d'un état « néant » pour les collectes EAI (FATCA, CRS/DAC ou DPI/DAC7), l'utilisateur choisit « Déposer un fichier » sur la page d'accueil TéléTD.

Il sélectionne ensuite la collecte FATCA, CRS/DAC2 ou DPI/DAC7.

À l'écran « Émetteur », l'utilisateur indique « oui » à « Votre dépôt concerne un fichier néant ».

Il remplit les informations relatives à l'émetteur, comme pour tout dépôt de fichier.

L'utilisateur clique ensuite sur « Suivant.

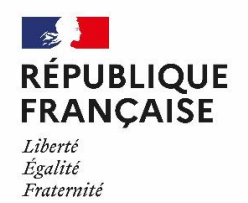

#### 3-Cas du dépôt d'un état « néant » pour les collectes EAI (FATCA, CRS/DAC2 ou DPI/DAC7)

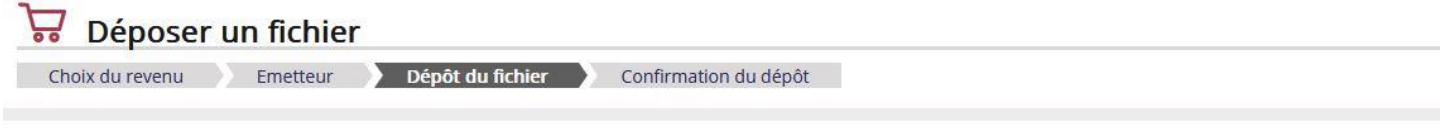

#### Déclaration néante : Renseignements sur l'entreprise déclarée

Les champs marqués d'un astérisque (\*) doivent être renseignés.

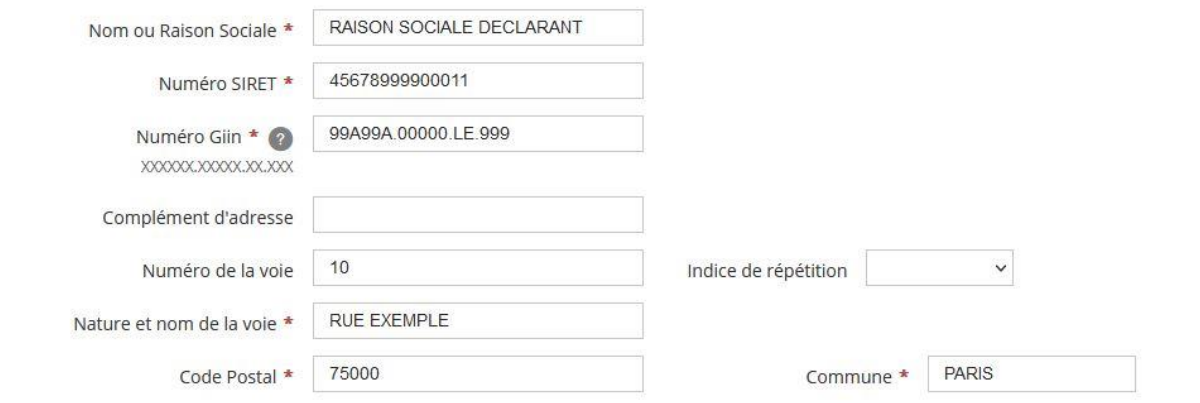

En cliquant sur « Suivant » vous confirmez n'avoir aucun compte à déclarer pour cette institution financière Numéro « GIIN : 99A99A.00000.LE.999 » et souhaitez déclarer un « ÉTAT NÉANT » au titre de l'année 2022.

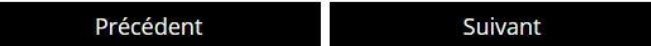

À l'écran « Dépôt du fichier » l'utilisateur renseigne les informations relatives au déclarant, puis valide en cliquant sur « Suivant ».

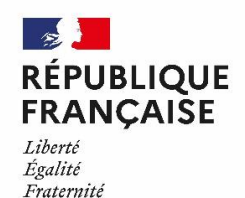

#### 3-Cas du dépôt d'un état « néant » pour les collectes EAI (FATCA, CRS/DAC2 ou DPI/DAC7)

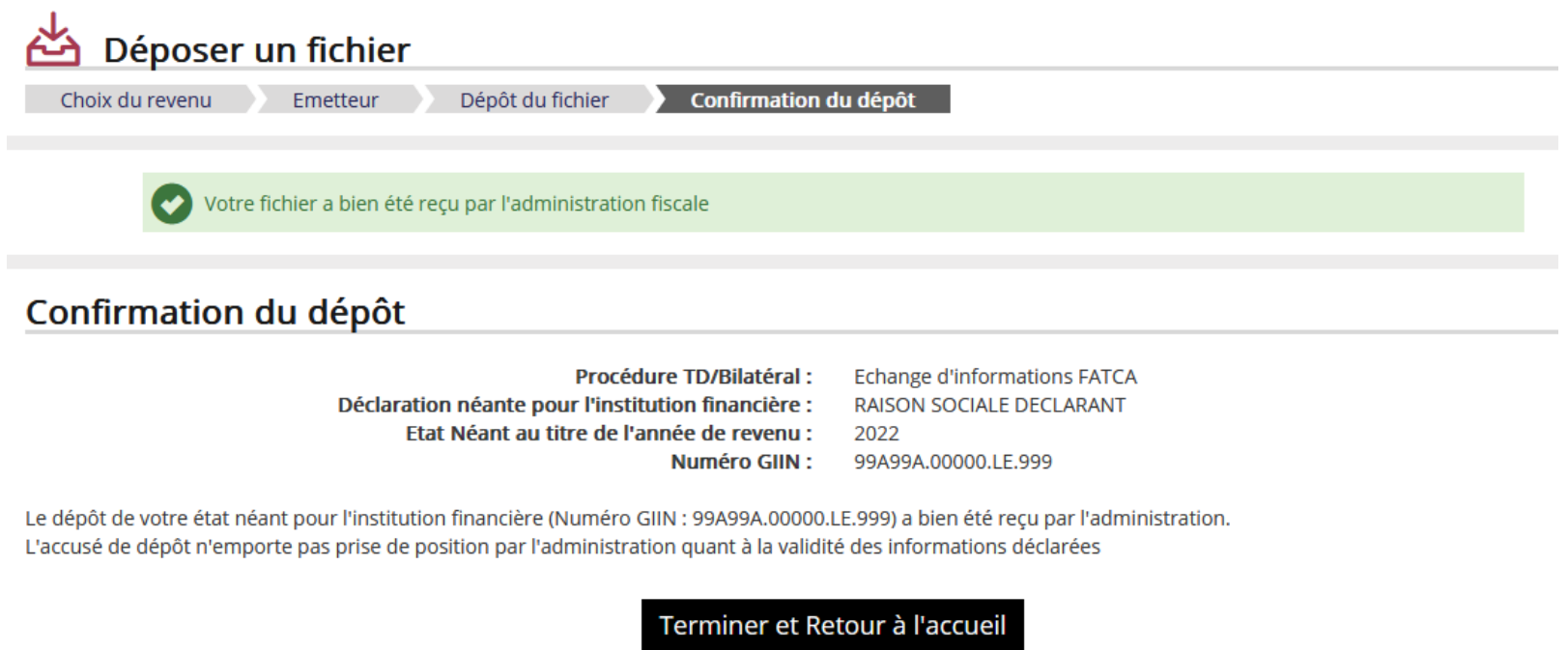

Une confirmation de dépôt est ensuite affichée à l'écran : la déclaration état « néant » est enregistrée.

Dans le cas du dépôt d'une déclaration état « néant » pour les collectes EAI (FATCA, CRS/DAC2 ou DPI/DAC7), il n'y a pas de transmission d'un fichier par l'utilisateur.

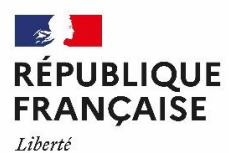

### 4 - Saisie d'un formulaire en ligne

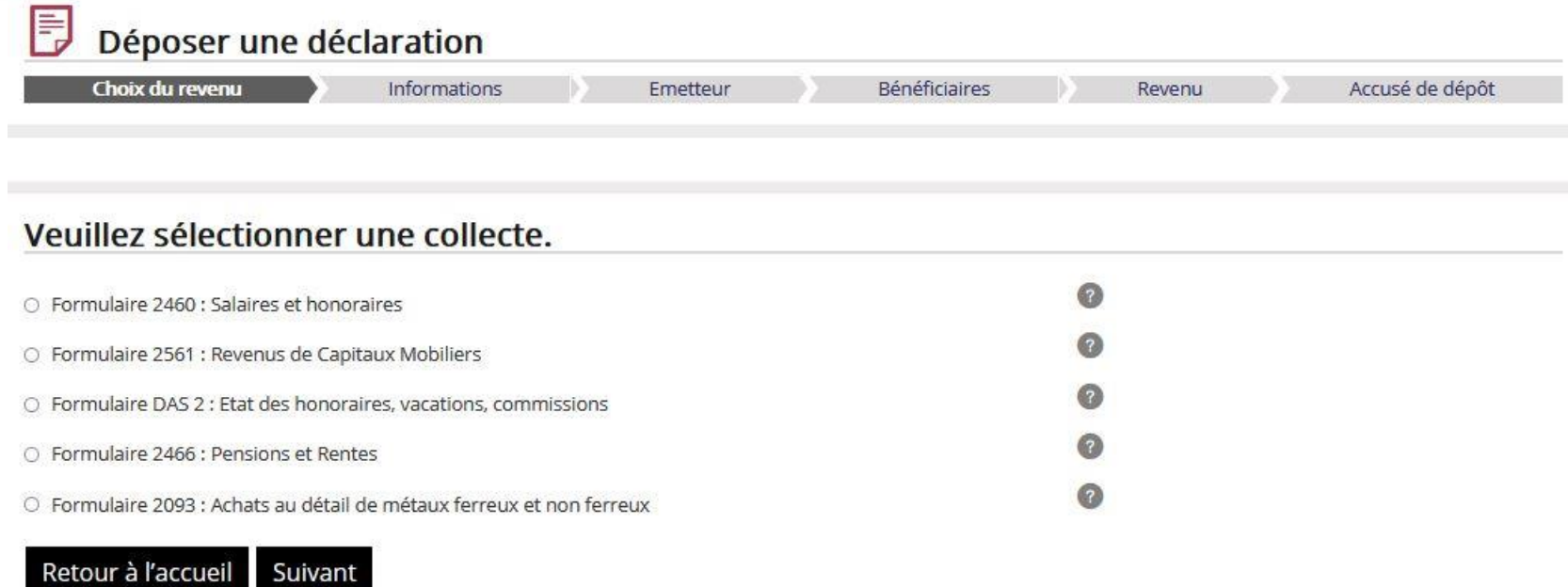

La déclaration par saisie de formulaire en ligne est possible pour certaines collectes, pour des déclarations ayant au maximum 50 bénéficiaires.

Une fonctionnalité « brouillon » permet la sauvegarde d'une saisie de formulaire en cours (exportation), pouvant être reprise ultérieurement (importation).

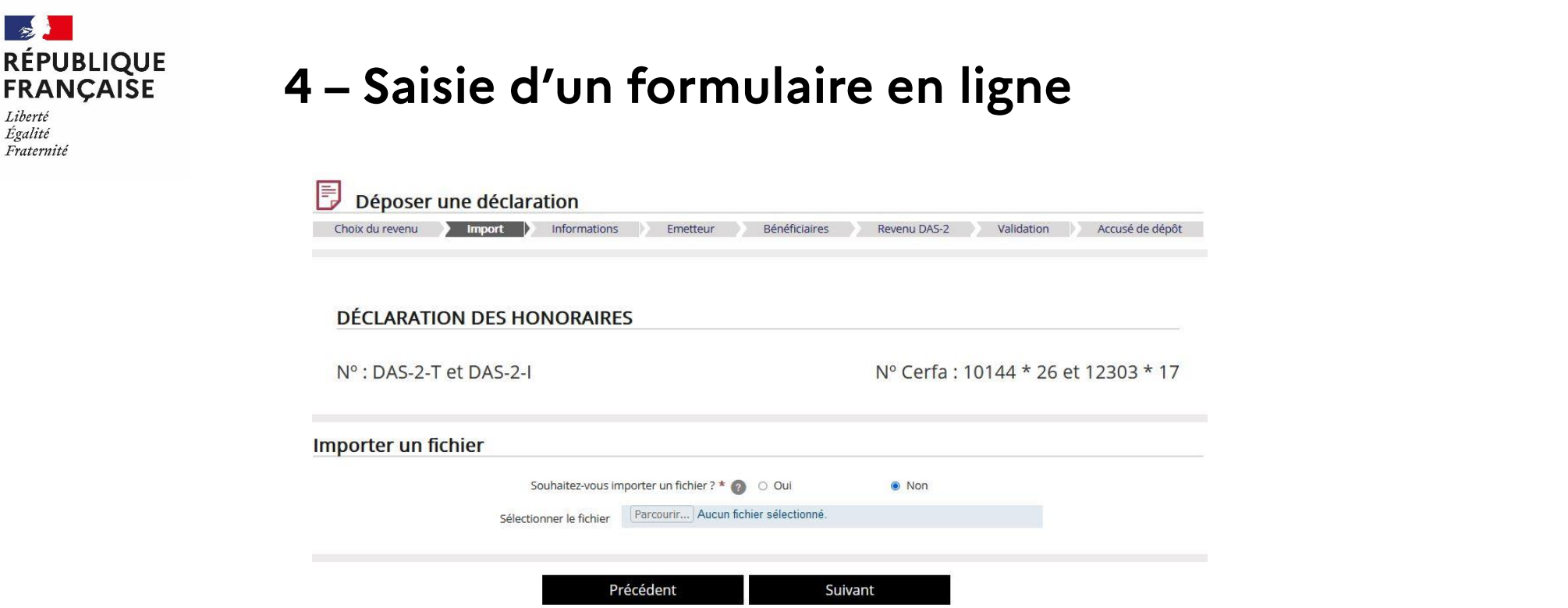

Après avoir sélectionné une collecte, l'utilisateur arrive à l'écran « Import » où il doit répondre à la question « Souhaitez-vous importer une fichier ? ».

Il sélectionne :

- « Non » dans le cas général d'une nouvelle saisie de formulaire, puis cliquer sur « Suivant » pour commencer la saisie :
- « Qui » pour reprendre une saisie de formulaire, enregistrée auparavant via la fonction « Exporter ». Dans ce cas il doit alors sélectionner le fichier qui avait été exporté puis cliquer sur « Suivant » pour arriver directement à l'écran « Récapitulatif ». Les données sauvegardées concernant l'émetteur et les bénéficiaires déjà saisis seront alors reprises. L'utilisateur pourra continuer la saisie.

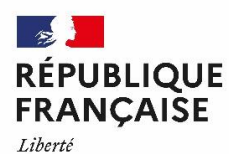

### 4 – Saisie d'un formulaire en ligne

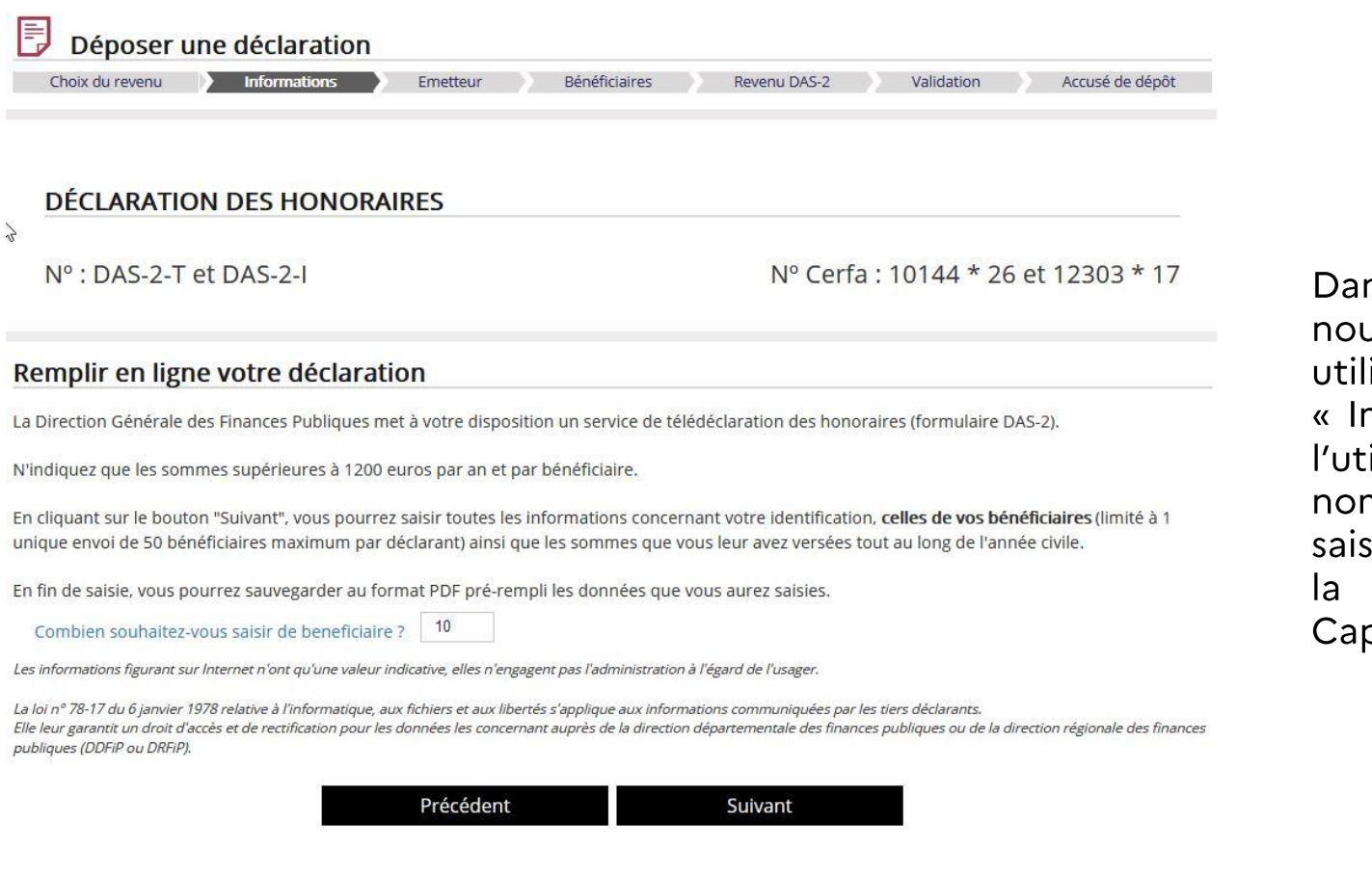

Dans le cas de la saisie d'une nouvelle déclaration (sans fonction utilisation de la. « Importation »), à l'écran suivant, l'utilisateur est invité à indiquer le nombre de bénéficiaires qui seront saisis dans la déclaration (sauf pour la déclaration 2561 Revenus de Capitaux Mobiliers).

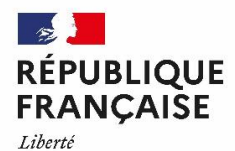

### 4 - Saisie d'un formulaire en ligne

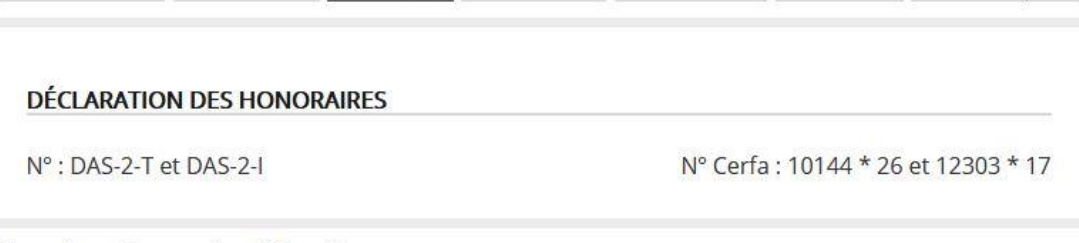

Choix du revenu Informations Emetteur Bénéficiaires Revenu DAS-2 Validation Accusé de dépôt

#### Remplir en ligne votre déclaration

En 2022, vous avez versé des honoraires, vacations, commissions, courtages, ristournes et jetons de présence, droits d'auteurs et d'inventeurs. Les champs marqués d'un astérisque (\*) doivent être renseignés. <u> La Carrie de la Carrie de la Carrie de la Carrie de la Carrie de la Carrie de la Carrie de la Carrie de la Ca</u>

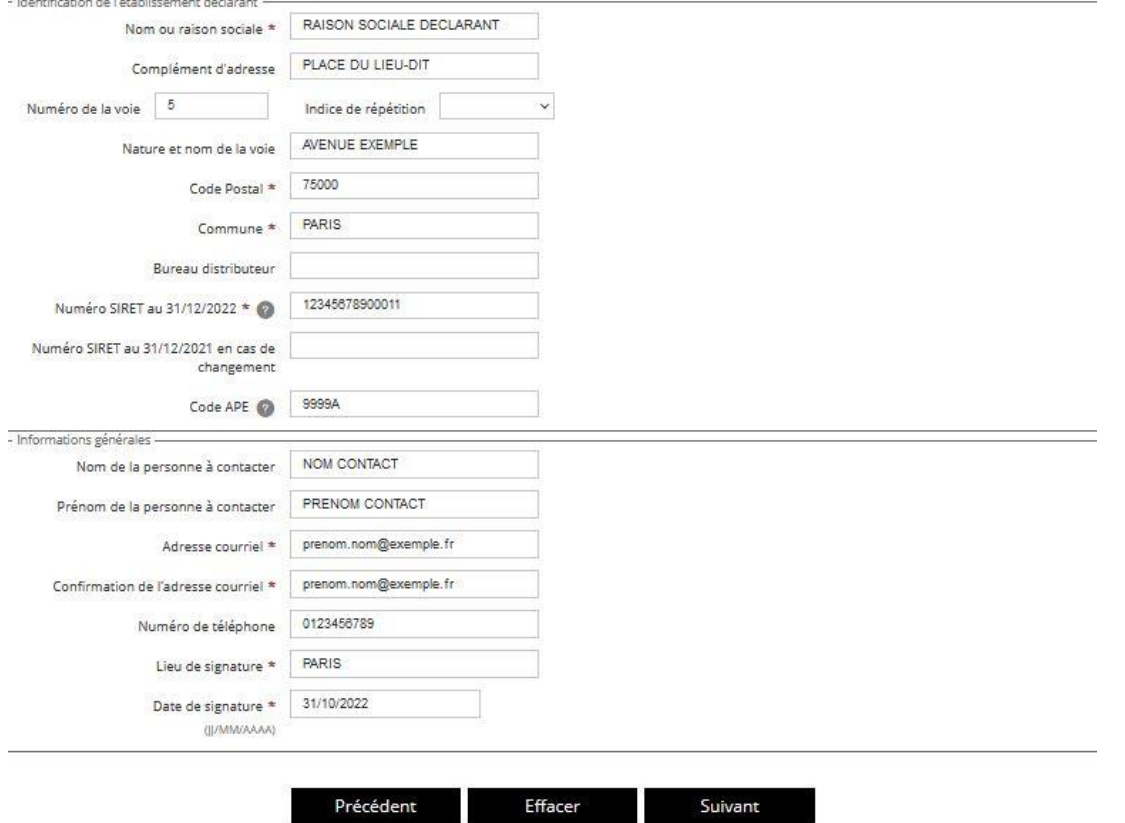

L'utilisateur saisi les informations relatives à l'établissement déclarant, ainsi que celles relatives à la personne à contacter.

L'adresse courriel renseignée dans le bordereau est l'adresse à laquelle sera adressé l'accusé de dépôt, après la validation de la saisie du formulaire.

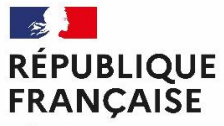

### 4 - Saisie d'un formulaire en ligne

Liberté Égalité Fraternité

#### Déposer une déclaration

Choix du revenu informations Binetteur

#### **DÉCLARATION DES HONORAIRES**

N°: DAS-2-T et DAS-2-I

Nº Cerfa: 10144 \* 26 et 12303 \* 17

Bénéficialités Revenu DAS-2 Validation Accusé de dépôt

#### Déclarer ses revenus

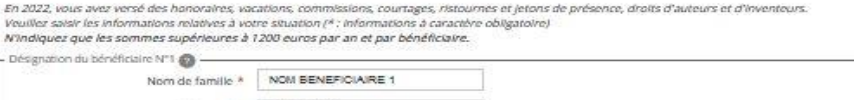

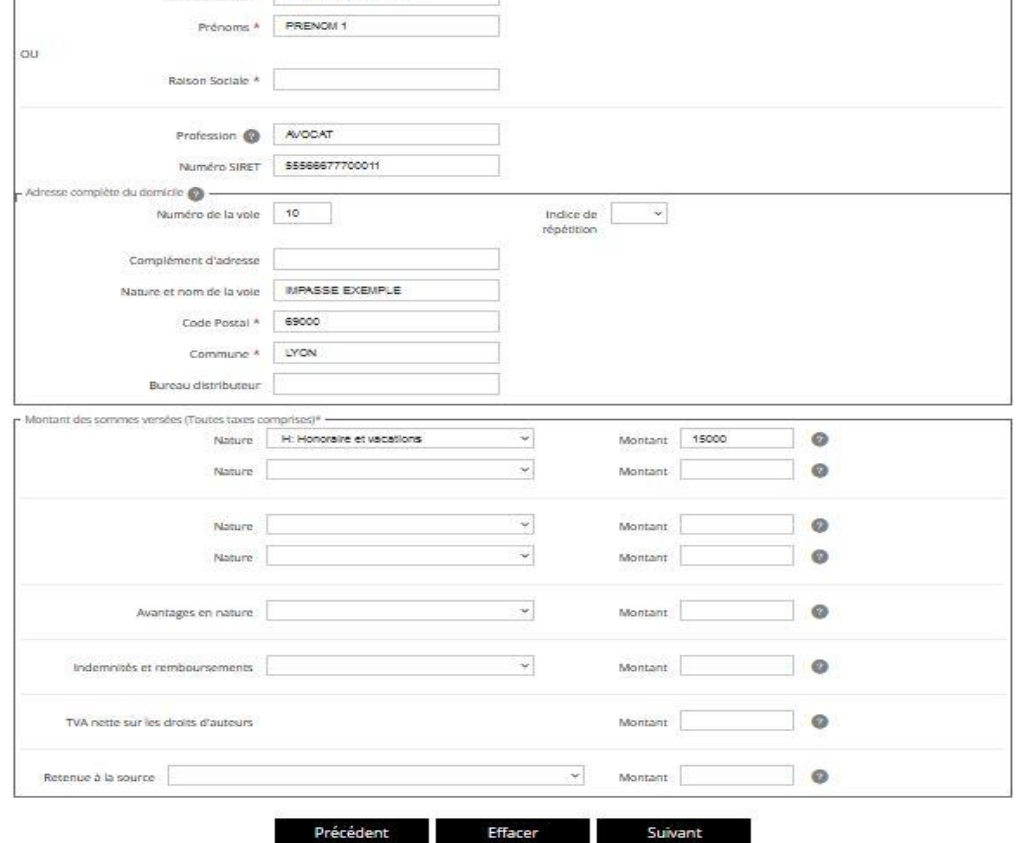

L'utilisateur saisi ensuite les informations relatives au premier bénéficiaire.

Remarque : pour une bénéficiaire résidant à l'étranger, indiquer le code INSEE du pays (au format « 99xxx ») à la place du code postal, et le libellé du pays à la place de la commune.

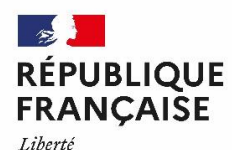

### 4 – Saisie d'un formulaire en ligne

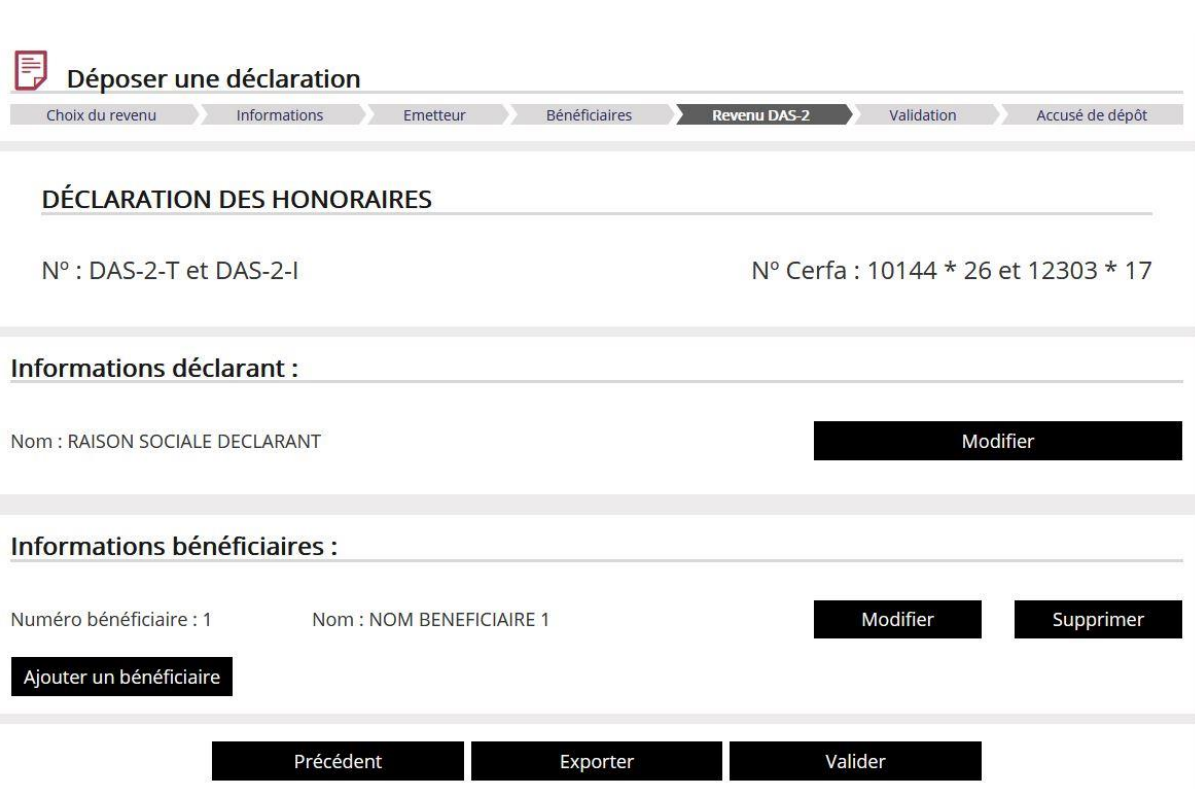

Après chaque validation d'un bénéficiaire, l'utilisateur arrive à un écran récapitulatif, avec les informations sur le déclarant et sur la liste des bénéficiaires saisis.

C'est également sur cet écran récapitulatif que l'utilisateur arrive après avoir utilisé la fonction d'importation, pour reprendre une saisie sauvegardée préalablement.

Sur cet écran récapitulatif, il a 3 possibilités :

- ajouter et saisir les données d'un bénéficiaire supplémentaire (jusqu'à la limite de 50 bénéficiaires);
- valider la déclaration et passer à l'écran suivant, lorsque la saisie de tous les bénéficiaires est achevée ;

- exporter la saisie en cours afin de la sauvegarder, pour la reprendre ultérieurement s'il souhaite interrompre sa saisie, ou pour prévenir d'une déconnexion et d'une perte des données en cours de saisie.

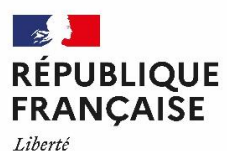

### 4 - Saisie d'un formulaire en ligne

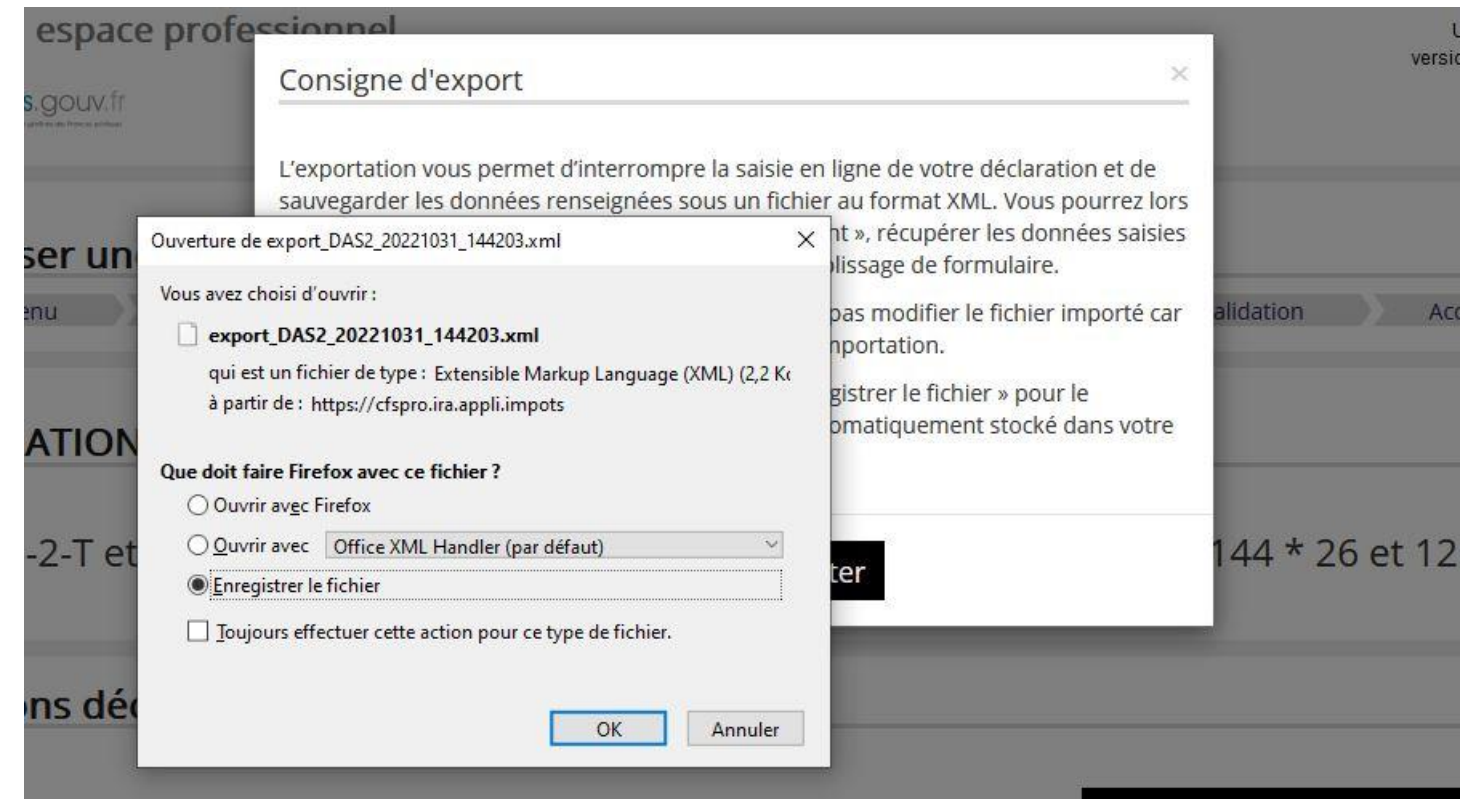

Si l'utilisateur choisit d'exporter la saisie en cours, le fichier .xml doit être enregistré sur son poste de travail.

#### Ce fichier ne doit pas être modifié, sous peine de rendre son importation impossible.

C'est ce fichier qui devra être sélectionné ultérieurement, au moment de l'importation, pour reprendre la saisie de la déclaration.

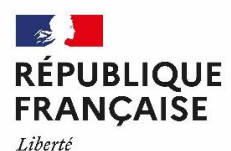

### 4 - Saisie d'un formulaire en ligne

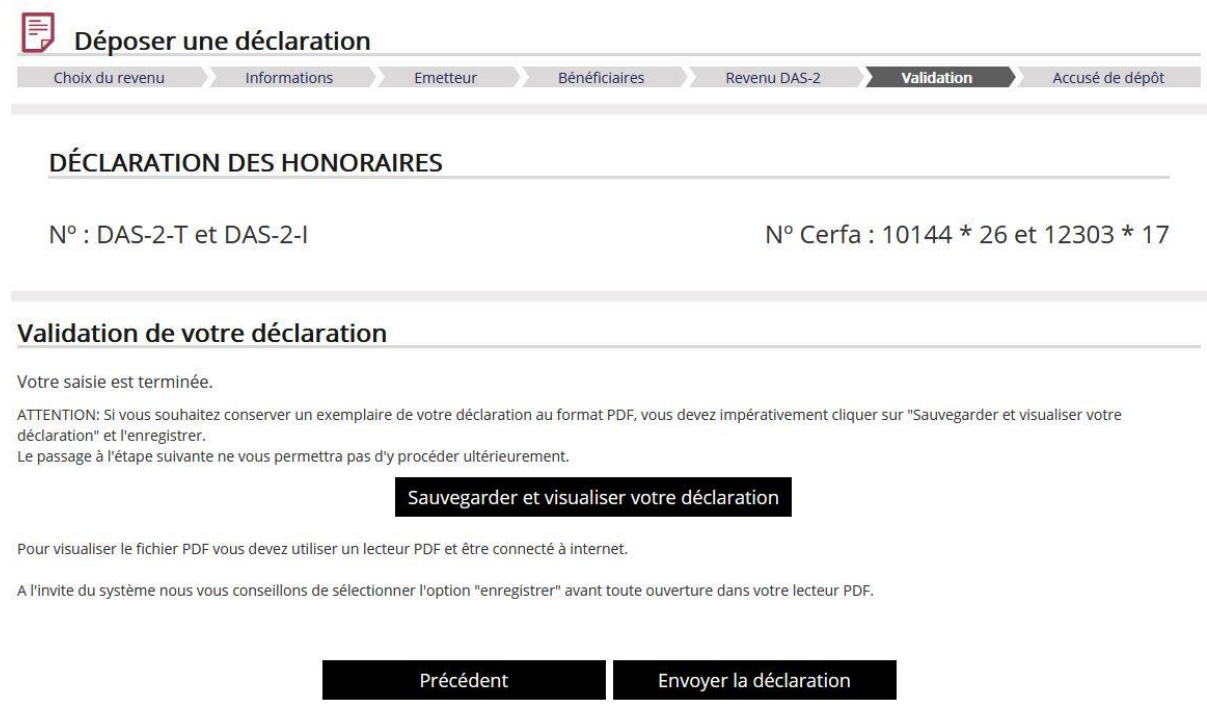

Une fois la déclaration entièrement saisie, l'utilisateur arrive sur un écran « Validation ».

#### Il a alors la possibilité de cliquer sur « Sauvegarder et visualiser votre déclaration » pour générer la déclaration saisie au format PDF et en conserver ainsi une copie.

Cette génération doit être faite avant l'étape suivante qui est de cliquer sur « Envoyer la déclaration. »

La déclaration saisie est transmise à la DGFiP lorsque l'utilisateur clique sur « Envoyer la déclaration ». Cette action est irrévocable.

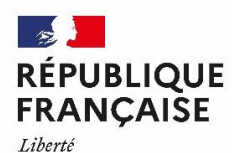

### 4 - Saisie d'un formulaire en ligne

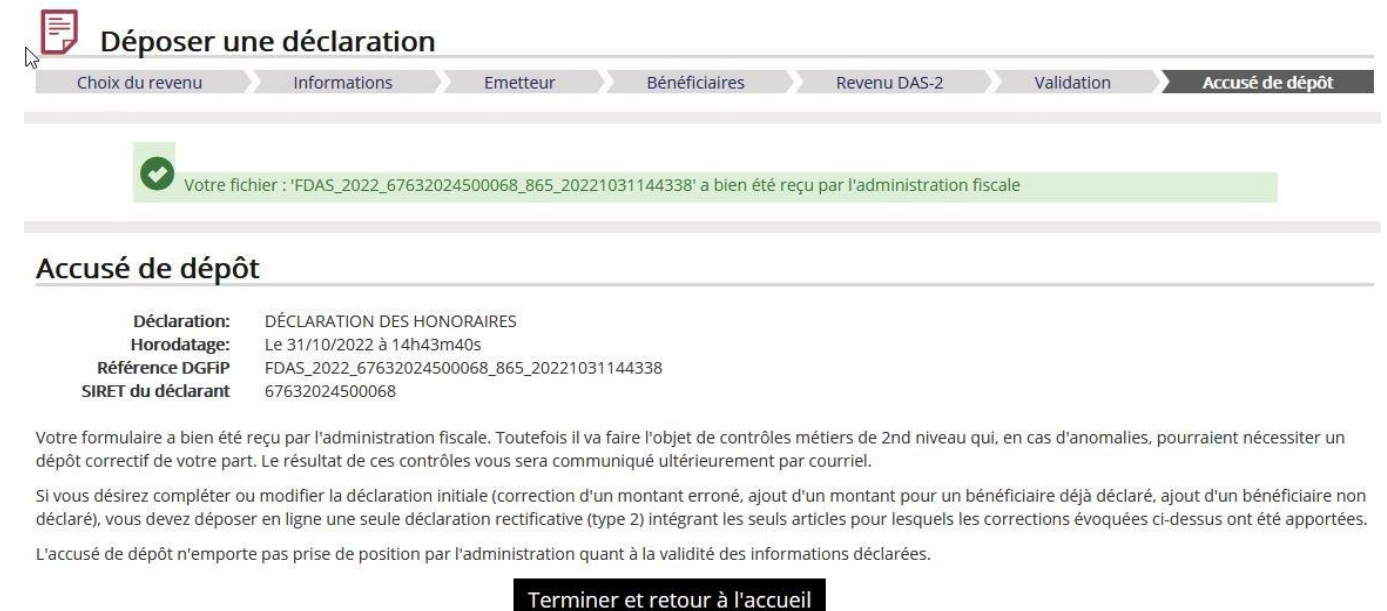

Lorsque la déclaration est envoyée, l'utilisateur arrive sur un écran « Accusé de dépôt » lui confirmant la validation et l'envoi de sa déclaration.

Après l'exécution d'un batch de traitement (entre quelques minutes et jusqu'à 2h après le dépôt de la déclaration), l'utilisateur reçoit, à l'adresse courriel qu'il a renseignée dans le formulaire, un accusé de dépôt.

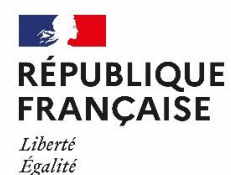

Fraternité

### 5 – Consulter les informations sur les dépôts

#### Historique des déclarations

#### **Revenus de Capitaux Mobiliers**

- Déclaration soumise par Dépôt de fichier du 2022-09-29 09:51:35.937, année de revenus 2022  $\oslash$
- Déclaration soumise par Dépôt de fichier du 2022-10-11 14:17:42.58, année de revenus 2022  $\circledcirc$
- Déclaration soumise par Dépôt de fichier du 2022-10-13 14:16:36.053, année de revenus 2022 @
- Déclaration soumise par Dépôt de fichier du 2022-10-13 14:42:57.398, année de revenus 2022 @

#### **Formulaire 2460 : Salaires et honoraires**

- Déclaration soumise par Saisie d'un formulaire en ligne du 2022-09-29 15:00:38.323, année de revenus 2022 (5)
- Déclaration soumise par Saisie d'un formulaire en ligne du 2022-10-12 14:17:29.982, année de revenus 2022 (5)
- Déclaration soumise par Saisie d'un formulaire en ligne du 2022-10-12 14:34:00.348, année de revenus 2022 (5)
- Déclaration soumise par Saisie d'un formulaire en ligne du 2022-10-19 09:29:22.912, année de revenus 2022 (5)
- Déclaration soumise par Saisie d'un formulaire en ligne du 2022-10-21 09:17:27.858, année de revenus 2022  $\odot$

La fonctionnalité « Consulter les informations sur les dépôts » permet à l'utilisateur de visualiser les dépôts effectués pour le dossier sur lequel il est connecté.

Les informations sont relatives aux déclarations déposées par transmission d'un fichier et aux déclarations saisies par formulaire en ligne.

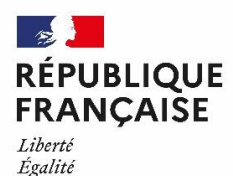

Fraternité

### 5 - Consulter les informations sur les dépôts

Déclaration soumise par Dépôt de fichier du 2022-10-25 16:52:21.907, année de revenus 2022

Pour chaque ligne de l'historique des déclarations, l'utilisateur a la possibilité de cliquer sur « visualiser ».

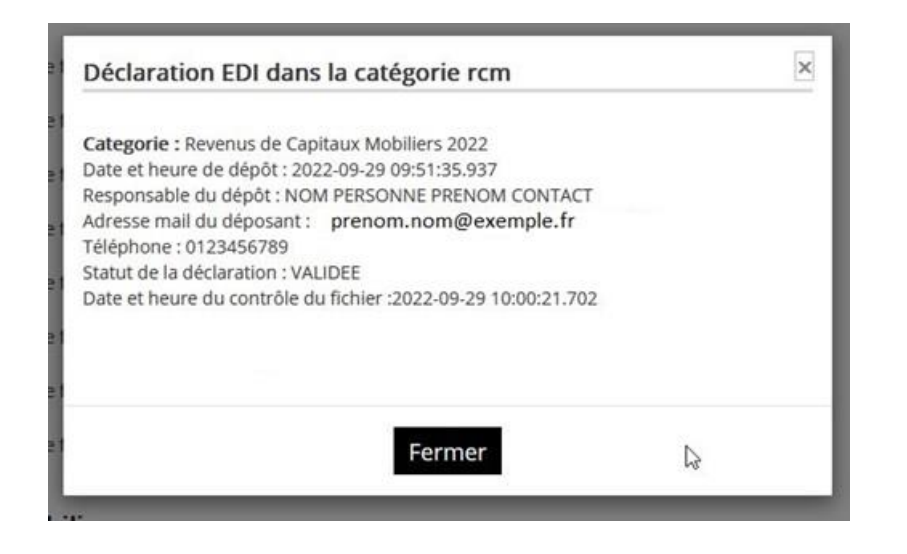

L'utilisateur a la vision des informations relatives à ce dépôt.

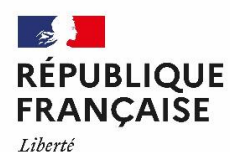

#### En cas de besoin d'assistance

1) Dans l'accomplissement des démarches relatives à l'Espace professionnel et à l'habilitation au service Tiers Déclarants, l'assistance aux usagers des téléprocédures est joignable de 8h00 à 19h30 du lundi au vendredi, selon deux canaux :

- Le téléphone via le n° 0809 400 210 (service gratuit + prix appel) ;
- Le formulaire électronique disponible depuis le site www.impots.gouv.fr > Contact / Accéder > Professionnel > Une assistance aux téléprocédures > Par formuel pour une procédure de déclaration en ligne des données > Accéder au formuel.

2) Pour des questions techniques et les questions relatives à la procédure de transmission d'un fichier, les usagers ont la possibilité de contacter l'Assistance directe recoupement de l'Établissement de services informatiques (ESI) de NEVERS chargée de répondre aux questions de nature technique. - Par téléphone via le n° 0809 400 230 (service gratuit + prix appel), du lundi au vendredi de 8h à 18h - Par courriel: assistance-tiersdeclarants@dgfip.finances.gouv.fr

3) Pour des questions relatives à la procédure de saisie d'un formulaire en ligne, vous pouvez contacter l'assistance par téléphone au :

-0809 400 210 (service gratuit + prix appel), du lundi au vendredi de 8h à 19h30

4) Pour toute question d'ordre fiscal, une boîte aux lettres est à votre disposition à l'adresse suivante:

- tiersdeclarants@dgfip.finances.gouv.fr